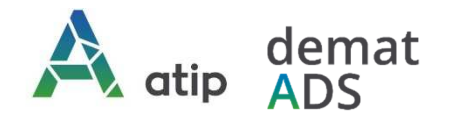

# **Vos démarches en ligne Guide pratique d'accompagnement au dépôt en ligne des demandes d'autorisations d'urbanisme**

Depuis le 1er janvier 2022, vous pouvez **saisir par voie électronique une commune\*** pour déposer votre **demande d'autorisation d'urbanisme** (Permis de construire, d'aménager et de démolir, déclaration préalable et certificat d'urbanisme\*\*) avec les mêmes garanties de réception et de prise en compte de votre dossier qu'un dépôt physique.

Pour réaliser vos démarches d'urbanisme de manière plus simple et plus rapide, la commune met à votre disposition un service en ligne sécurisé, gratuit et facilement accessible.

# *Le dépôt en ligne, c'est…*

- **Un service accessible à tout moment** et où que vous soyez, dans le cadre d'une démarche simplifiée.
- **Un gain de temps et d'argent** : plus besoin de vous déplacer en mairie pour déposer votre dossier ou d'envoyer vos demandes en courrier recommandé.
- **Une démarche écologique**, grâce à des dossiers numériques qui ne nécessitent plus d'être imprimés en de multiples exemplaires.
- **Plus de d'efficacité et de transparence** sur le traitement de votre demande, grâce à un circuit entièrement dématérialisé avec tous les acteurs de l'instruction, et des échanges facilités jusqu'à la décision de l'administration.

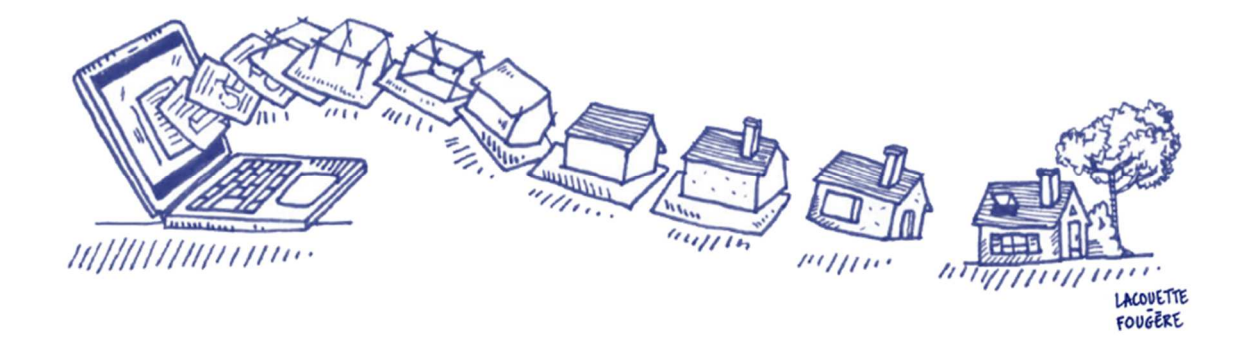

*\* pour savoir si la commune dispose du Téléservice, rendez-vous sur son site Internet.* 

*\*\* y compris les demandes de prorogations et les demandes de modificatifs de permis dont les autorisations initiales ont été traitées par*  téléservice. En revanche, les demandes de transfert de permis ne sont pas concernées par le Téléservice et doivent être déposées en papier en *mairie contre récépissé ou en LRAR postal.* 

# *Comment faire ?*

## *1. Je crée mon compte professionnel*

#### **Connectez-vous au téléservice** : *https://appli.atip67.fr/guichet-unique*

#### et **créez votre compte professionnel**

#### *Munissez-vous de votre n° SIRET !*

Après validation de votre demande de création de compte professionnel par l'administrateur du service, vous recevrez un mail de confirmation de création de votre compte (vérifier votre courrier indésirable !)

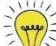

*Nous vous conseillons de ne créer qu'un compte pour permettre l'accès aux demandes en cas d'absence de collaborateurs. Plusieurs personnes peuvent utiliser simultanément le même compte.* 

**Attention !** Seule l'utilisation de cette téléprocédure vaut dépôt Aucun envoi par mail ne sera traité.

### *2. Je dépose ma demande en ligne*

#### **Préparez votre dossier**

Pour garantir la qualité et la recevabilité de votre dossier, vous pouvez préparer votre demande en vous rapprochant de la commune où se situe le projet, qui sera à même de vous guider à chaque étape :

- **Vous renseigner sur les règles d'urbanisme qui s'appliquent à votre terrain** (Plan Local d'Urbanisme, Plan local d'Urbanisme Intercommunal, Carte Communale, Règlement National d'Urbanisme) **;**
- **Choisir le formulaire CERFA adapté à votre projet ;**
- **Adapter les pièces constitutives de votre demande à votre projet et à sa localisation et veiller à leur qualité pour garantir au mieux la complétude de votre dossier ;**

**Connectez-vous** à votre compte et cliquez sur « **Déposer** » dans le bandeau supérieur de l'écran

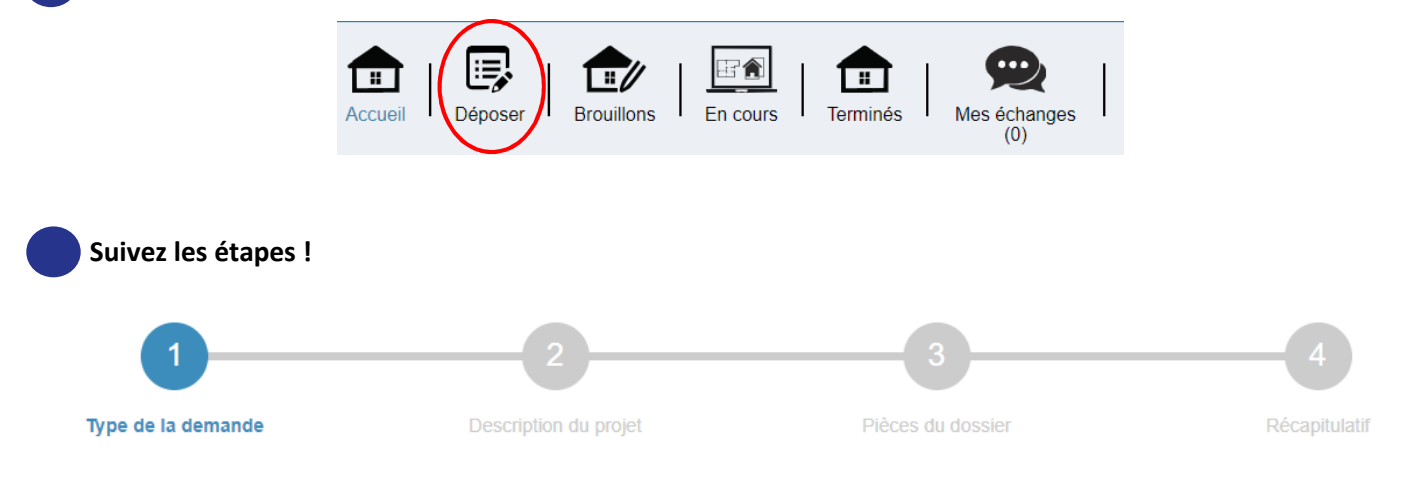

# **Guichet unique** Autorisations & foncier

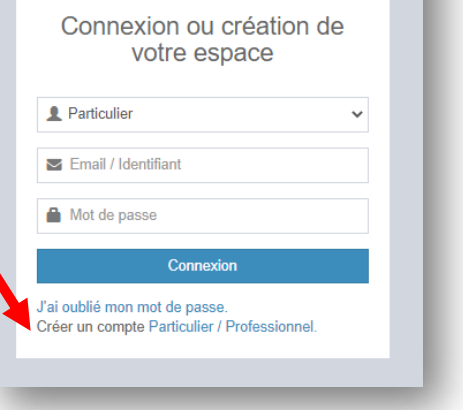

Avec un compte professionnel vous avez la possibilité de bénéficier du remplissage automatique des informations **concernant le demandeur** : cliquez sur « **Renseigner mes informations** » si vous êtes le demandeur !

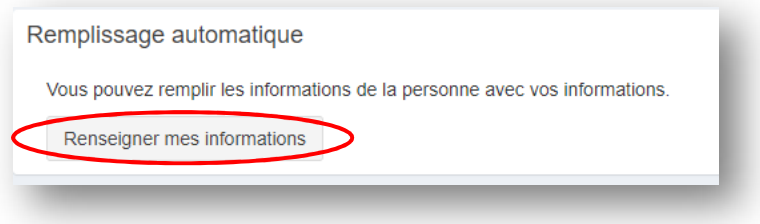

Si vous déposez pour un tiers (votre client, votre mandataire), vous pouvez vous identifier en destinataire des courriers transmis durant l'instruction du dossier.

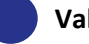

#### **Validez votre dépôt**

Vous pouvez ajouter une **référence de dossier qui** vous permettra d'identifier vos demandes **avec vos propres références.** 

Vous recevrez par mail votre accusé de réception électronique (précédé d'un accusé d'enregistrement électronique).

### *3. Je suis l'avancement de ma demande*

Vous serez informé par mail de la mise à disposition dans votre espace de tout nouveau document lié à l'instruction de votre dossier (demande de pièces complémentaires, modification du délai légal d'instruction, décision, etc.). **Rendez-vous dans votre espace pour en prendre connaissance** !

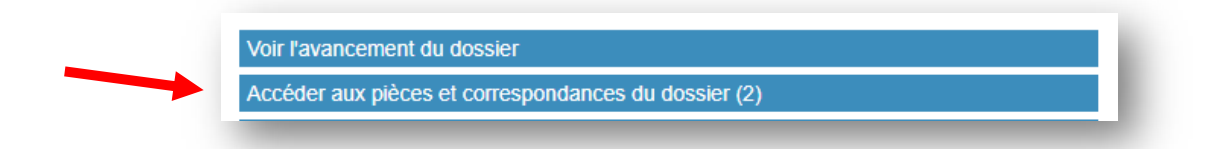

**Si des pièces complémentaires vous sont demandées**, vous les déposerez via le téléservice :

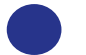

Cliquer sur **«** *Déposer des pièces* **»** 

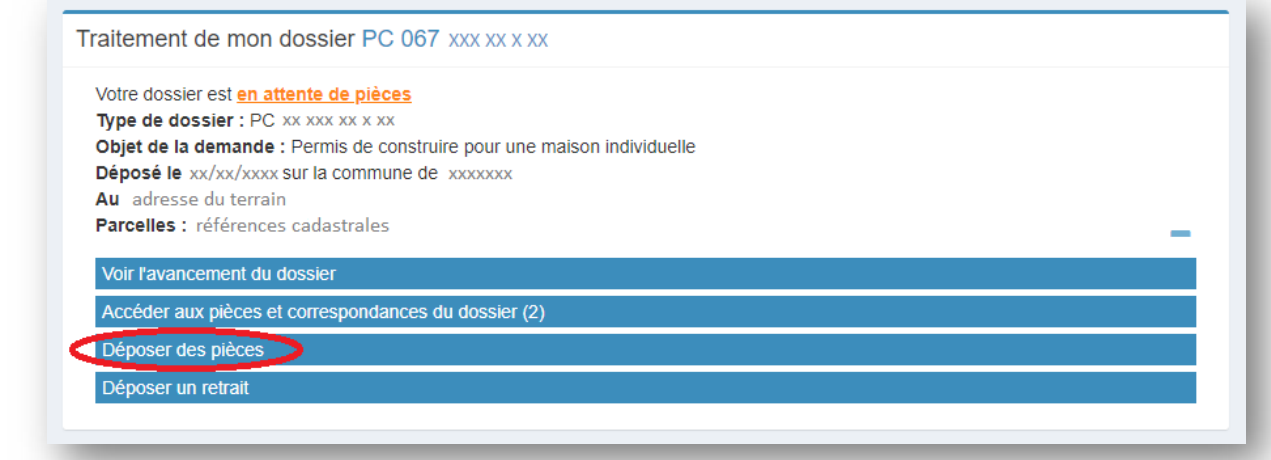

#### Puis **ajouter vos fichiers** et **valider le dépôt**

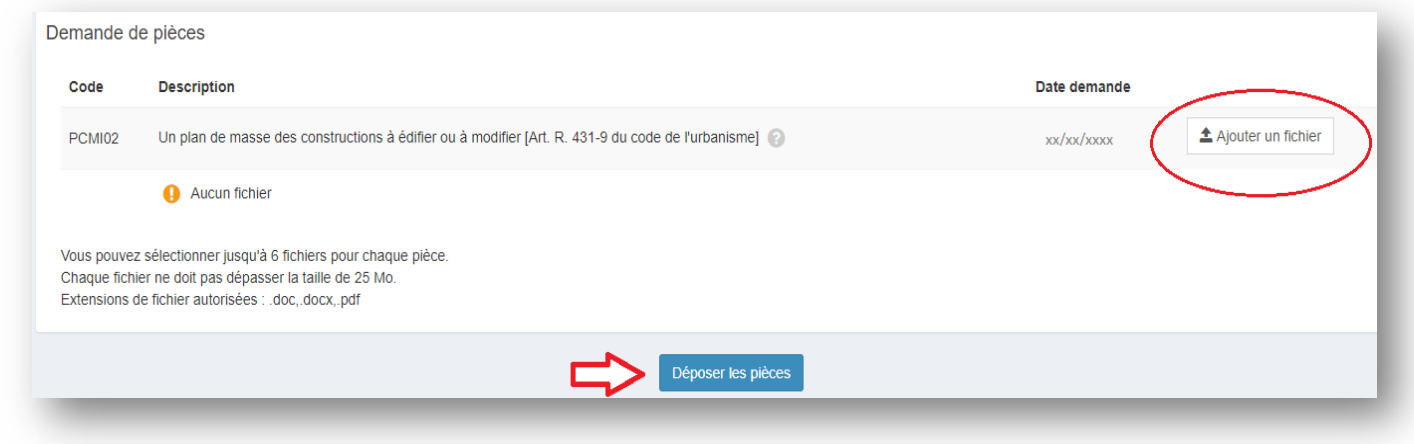

**Attention** au délai indiqué dans le courrier pour compléter votre dossier !

#### **Vous pouvez consulter à tout moment votre dossier dans votre espace :**

Sur la page d'accueil, vous retrouvez toutes vos demandes en cours, et leur état d'avancement.

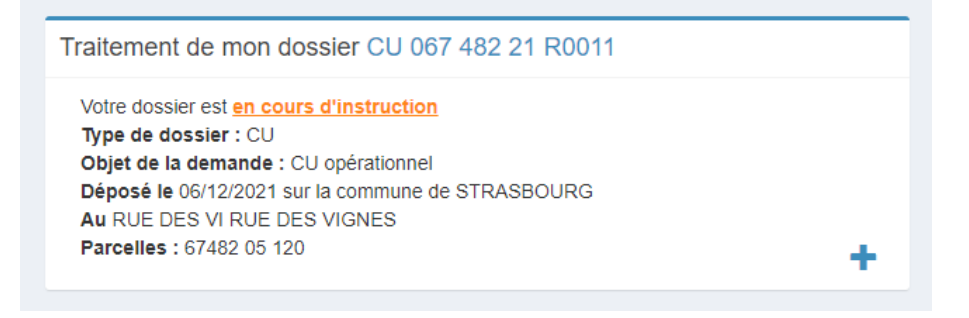

Vous pouvez également suivre vos demandes en cours et terminées dans **un tableau de bord**.

#### Cliquez sur « *En cours* » ou sur « *Terminés* **»**

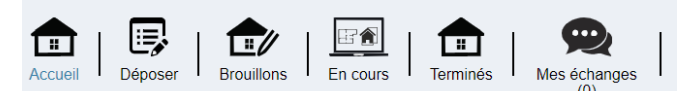

Puis **filtrez le tableau** par nom de dossier, par commune, par numéro étude, ou utilisez le champ « Recherche » pour retrouver un dossier.

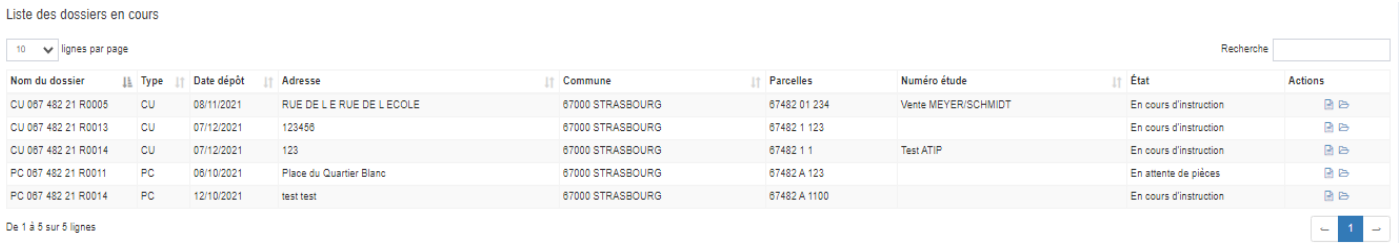

# *Démat.ADS : votre mairie vous accompagne !*

 $\Delta$